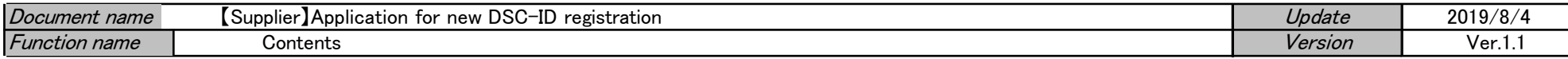

# 【Supplier】Application for new DSC-ID registration

#### [Flow of the procedure]

# 1).Supplier : New registration of DSC-ID (2P)

Supplier applies for the new DSC-ID registration from DSC-ID Account Service.

# 2).Supplier and Supervisor : The completion email reception (15P)

Completion email of the DSC-ID registration reaches Supplier and Supervisor. Simultaneously, Provisional password email reaches Supplier.

# 3).Supplier : Provisional password change (17P)

Access the "DSC-ID password change" URL described in the email text. Change provisional password to arbitrary password.

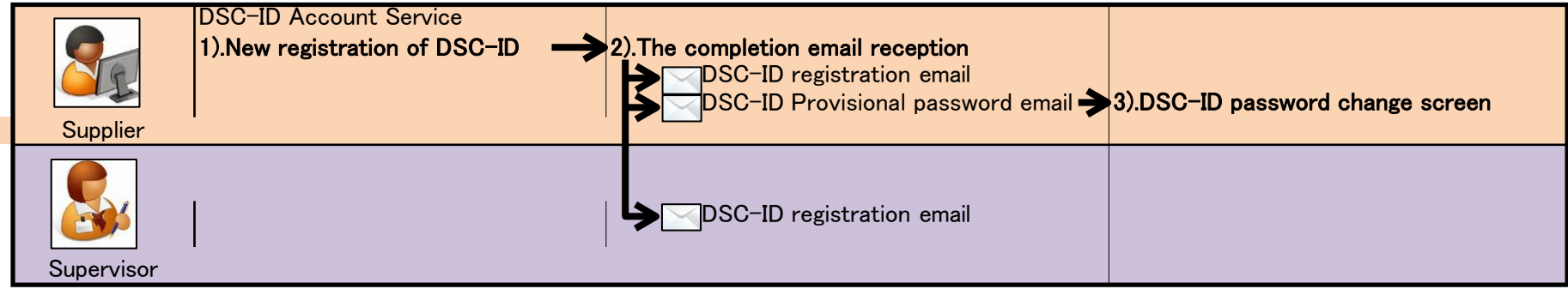

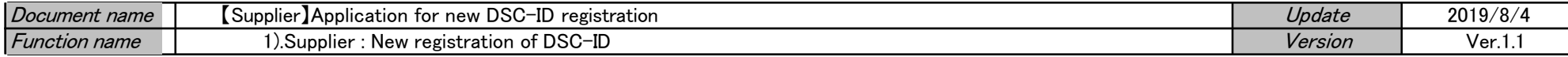

# 【Supplier】Application for new DSC-ID registration

# [Flow of the procedure]

# 1).Supplier : New registration of DSC-ID

Supplier applies for the new DSC-ID registration from DSC-ID Account Service.

#### 2).Supplier and Supervisor : The completion email reception

Completion email of the DSC-ID registration reaches Supplier and Supervisor. Simultaneously, Provisional password email reaches Supplier.

#### 3).Supplier : Provisional password change

Access the "DSC-ID password change" URL described in the email text. Change provisional password to arbitrary password.

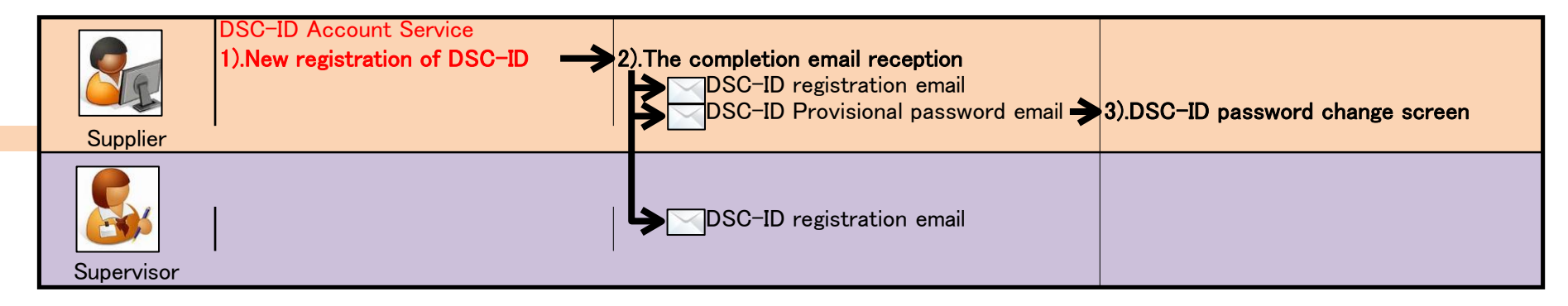

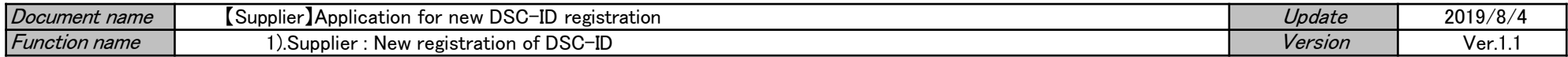

#### 1).Supplier : New registration of DSC-ID

1.Access "Application of new DSC-ID registration" by Web browser.

Click "Application of new DSC-ID registration" in "For Suppliers, and those who work outside the DENSO Group Companies" screen. #Please use the following browser of "Supported Browsers" for this application.

\*Microsoft Edge

\*Safari (iOS 11 or later)

\*Chrome (Android 7 or later)

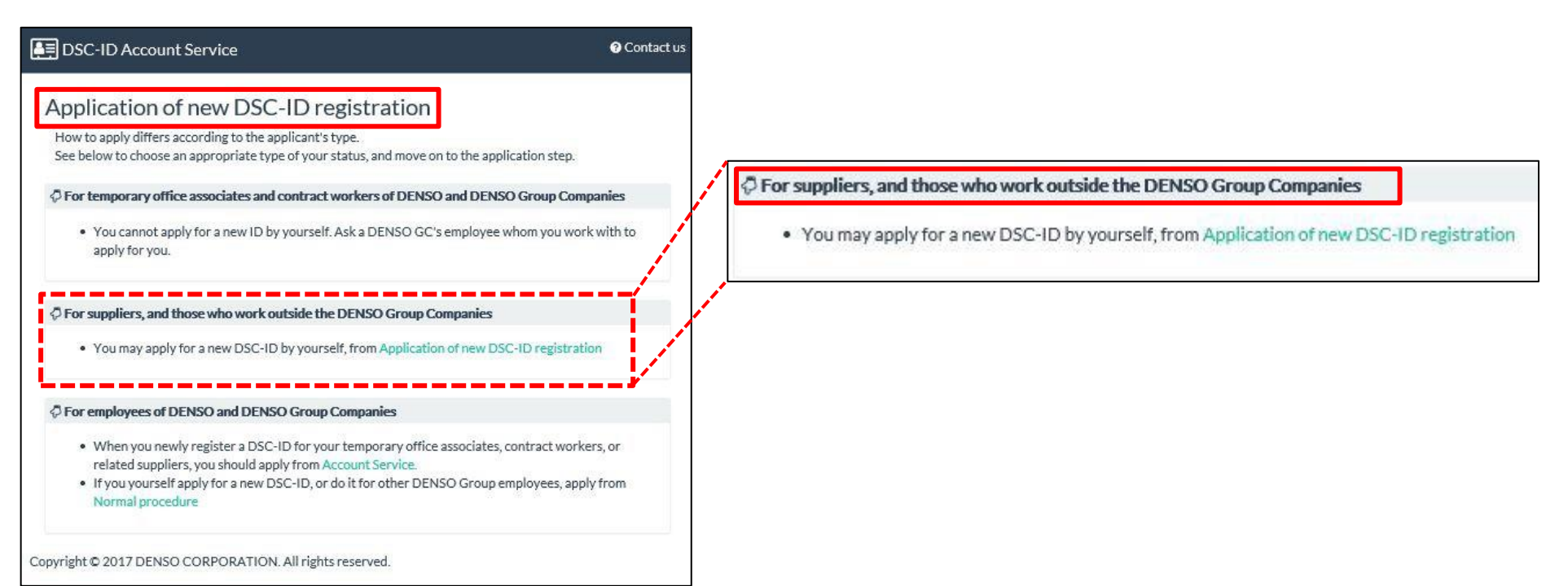

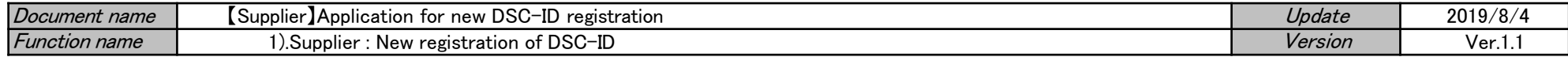

#### 2."Application of new DSC-ID registration" is displayed. Input "First Name" and "Last Name" of "DSC-ID Reg.Info.".

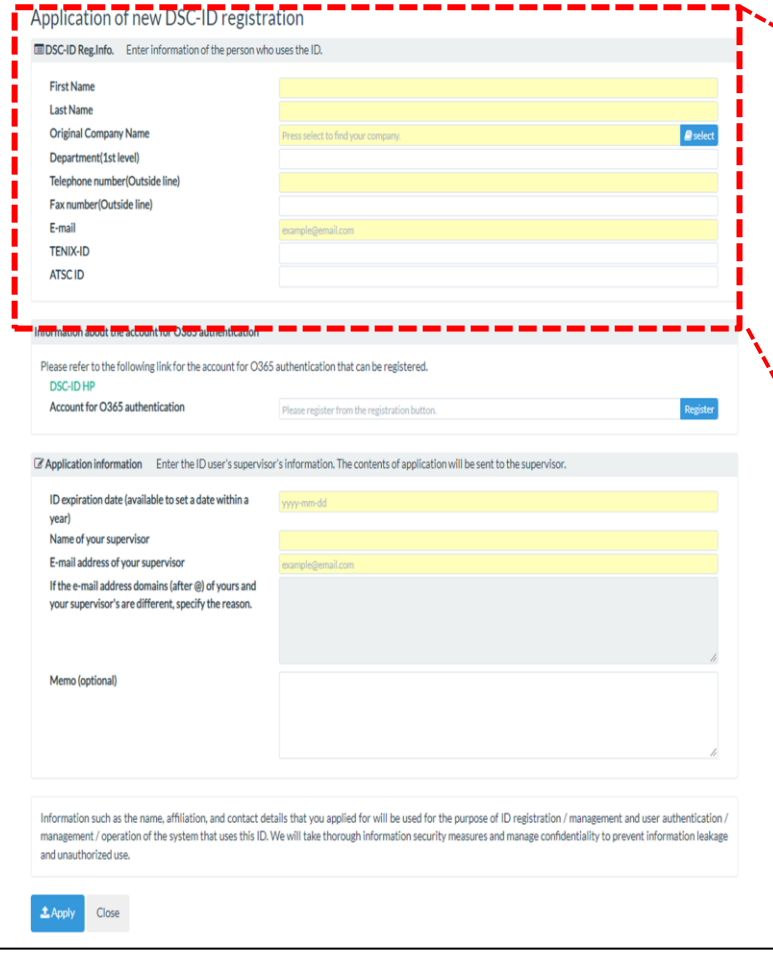

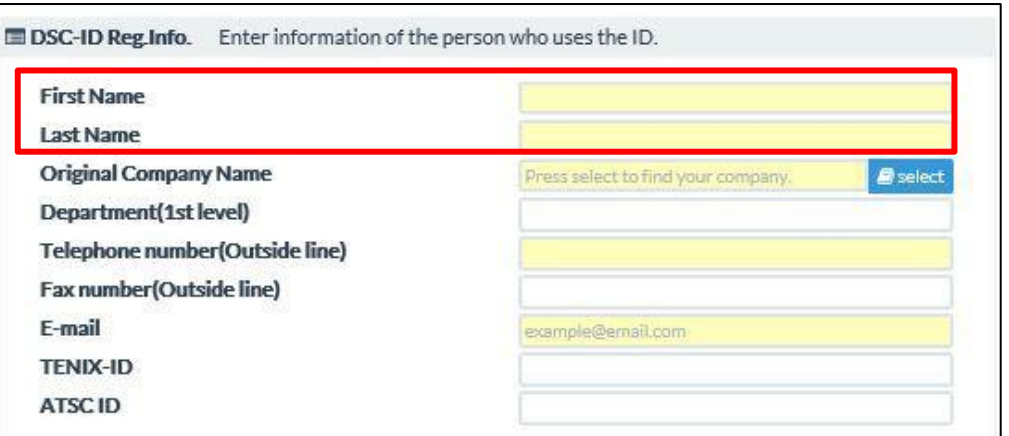

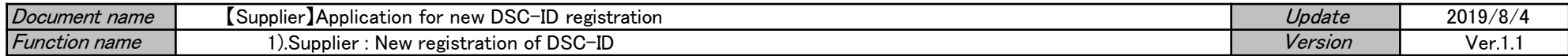

# 3.Click "Select" of "Original Company Name" field.

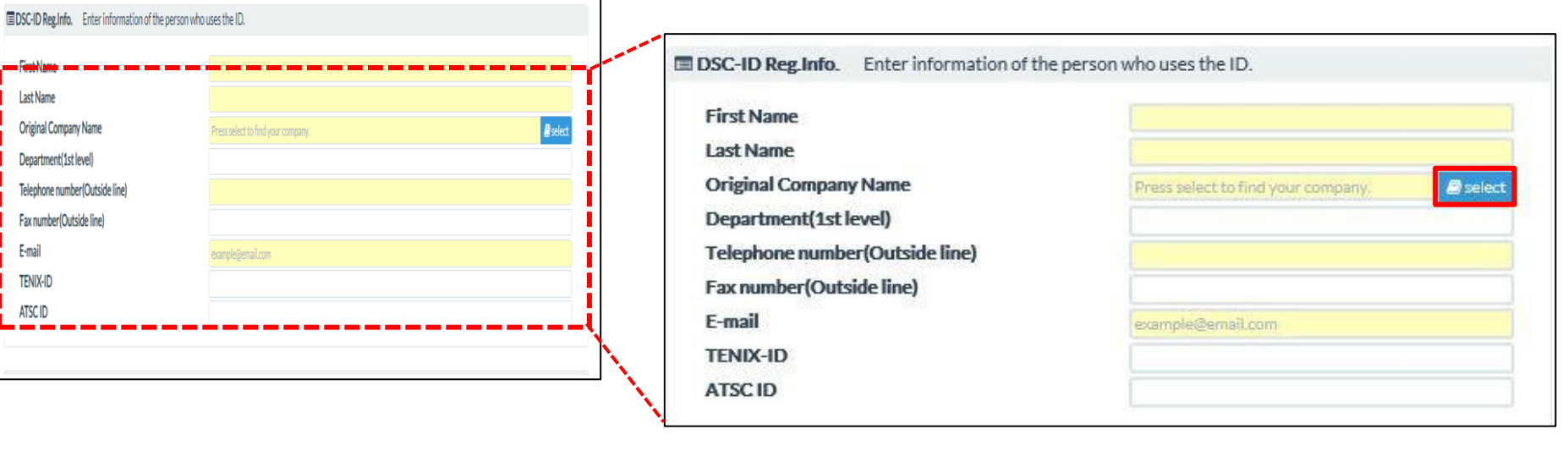

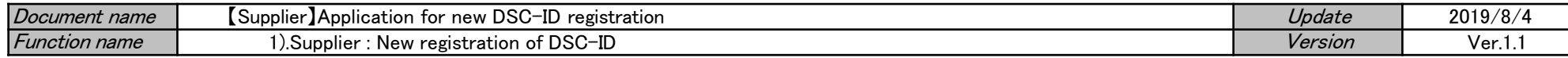

4."Select a company." is displayed.

Input the company name that contractor belong to into "Company name".

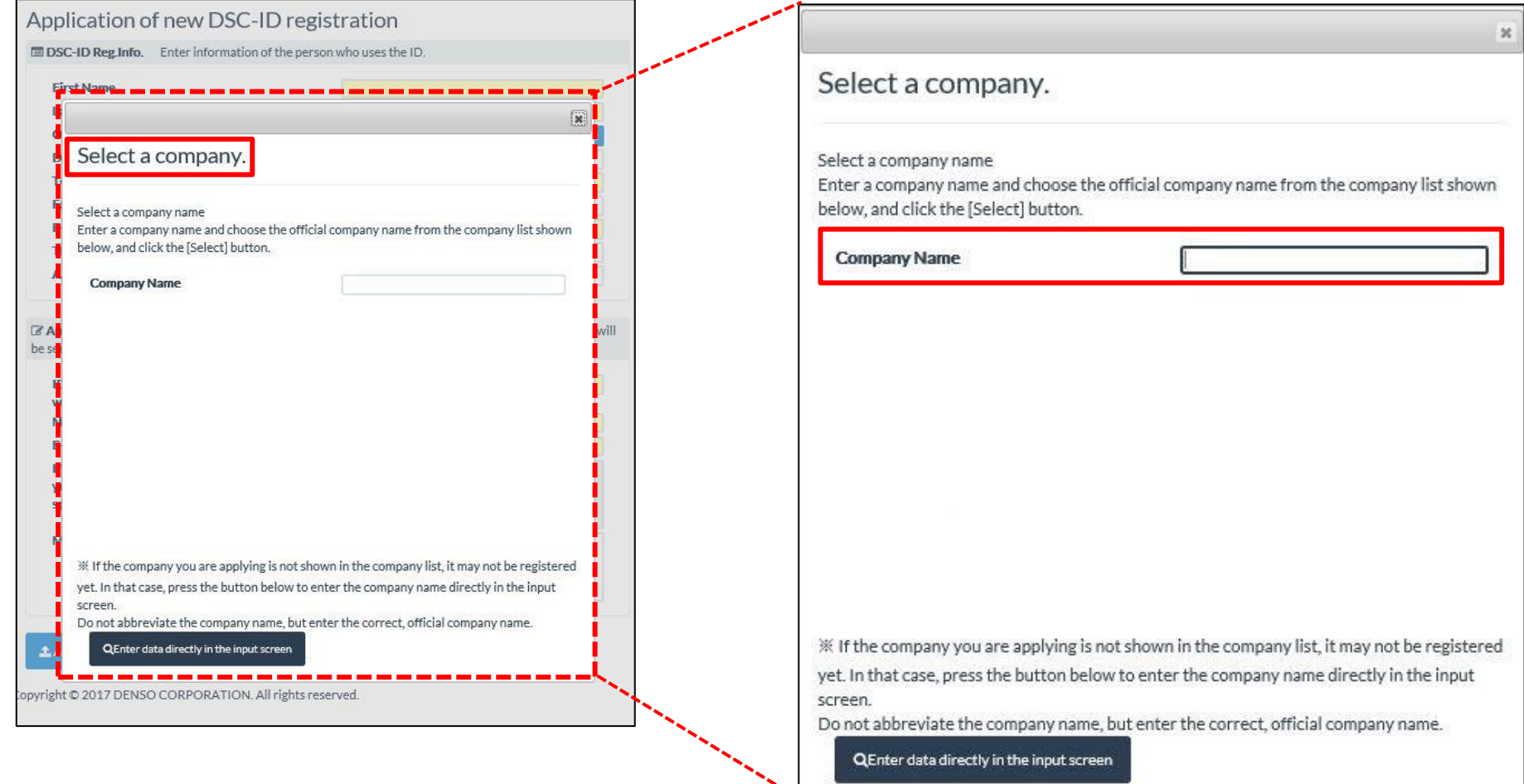

| Document name        | $\mathbf{r}$<br>noc<br>: IApplication<br>registration<br>n<br>Supplier<br>----<br><b>TOr</b><br>Dət<br><b>TIGW</b><br>⊥ | Update  | 2019/8/  |
|----------------------|----------------------------------------------------------------------------------------------------|---------|----------|
| <b>Function name</b> | $\sim$<br>registration :<br>New<br>).Supplier<br>. ot<br>— н<br>ᅟᇿ<br>◡◡                                                | Version | ۵۷.<br>. |

5.The company name of the selection candidate is displayed.

Click "Select" on the left side of your position company.

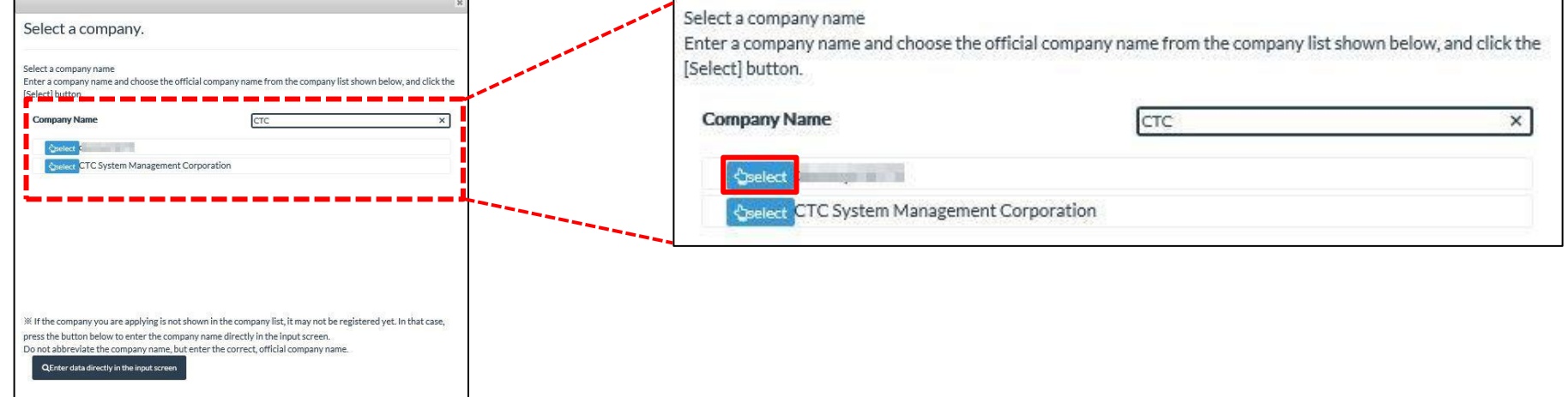

# 6.Move to "DSC-ID Reg.Info." screen.

The company name that you selected is input into "Original Company Name".

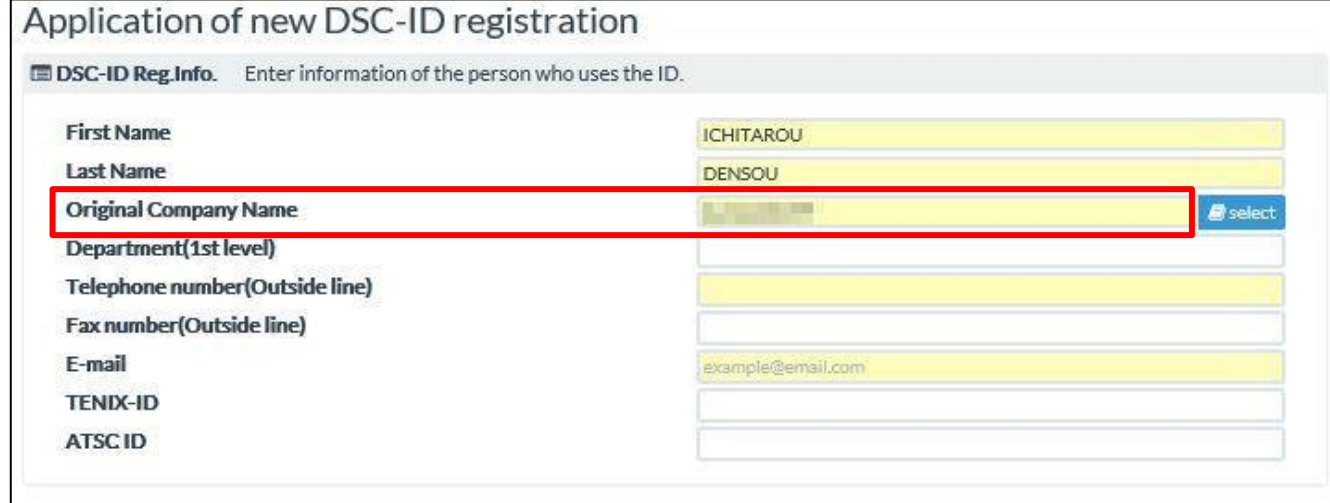

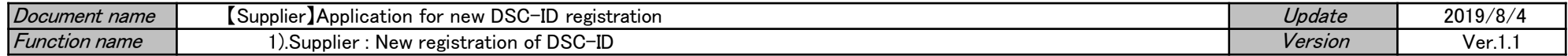

When the company name that supplier belongs to is not displayed by "Company name", Click "Enter data directry in the input screen".

Move to "DSC-ID Reg.Info."

\*\* When a company name is directly input, DSC-ID is not published on the same day. It takes up to 1 week.

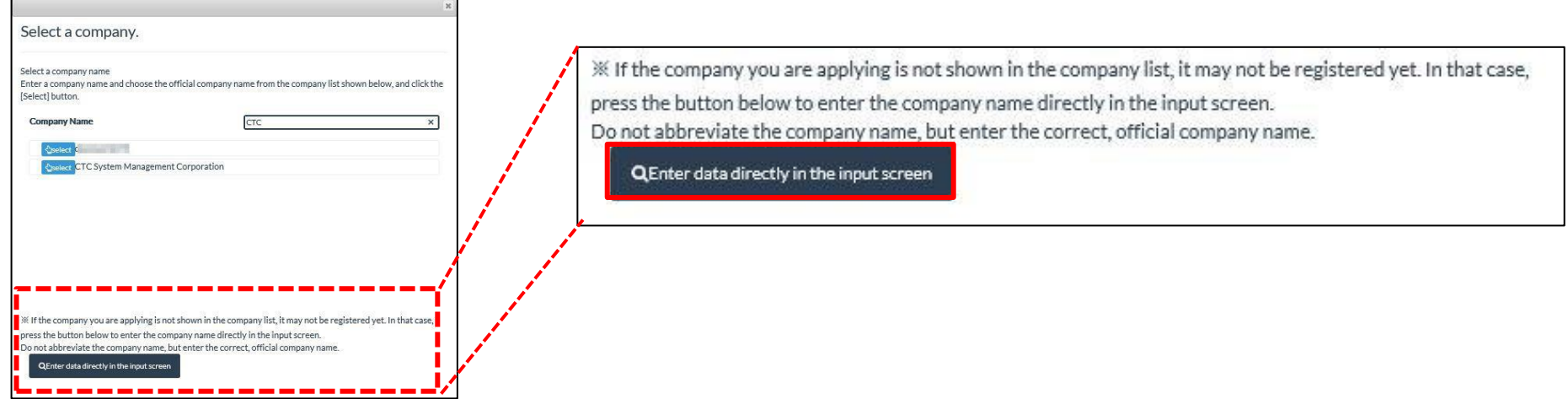

Directly input the company name that "supplier" belongs to in "Original Company Name".

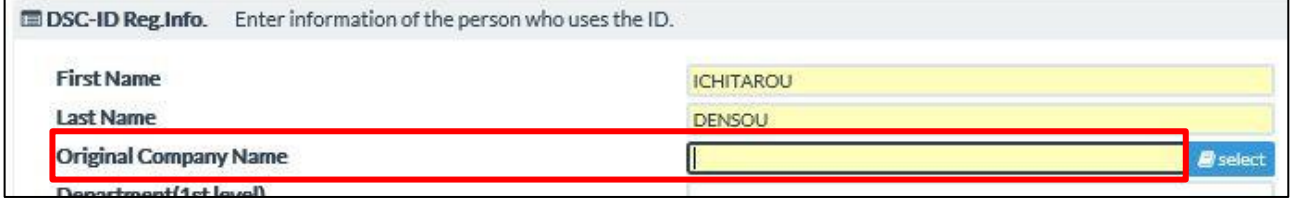

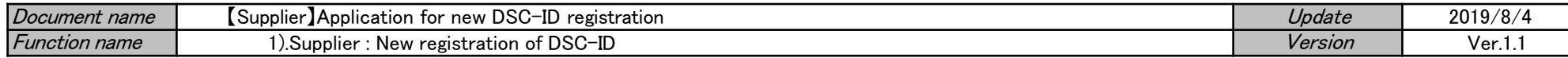

7.Input "Telephone number(Outside line)" and your available email address into "E-mail". Input the information which is as needed.

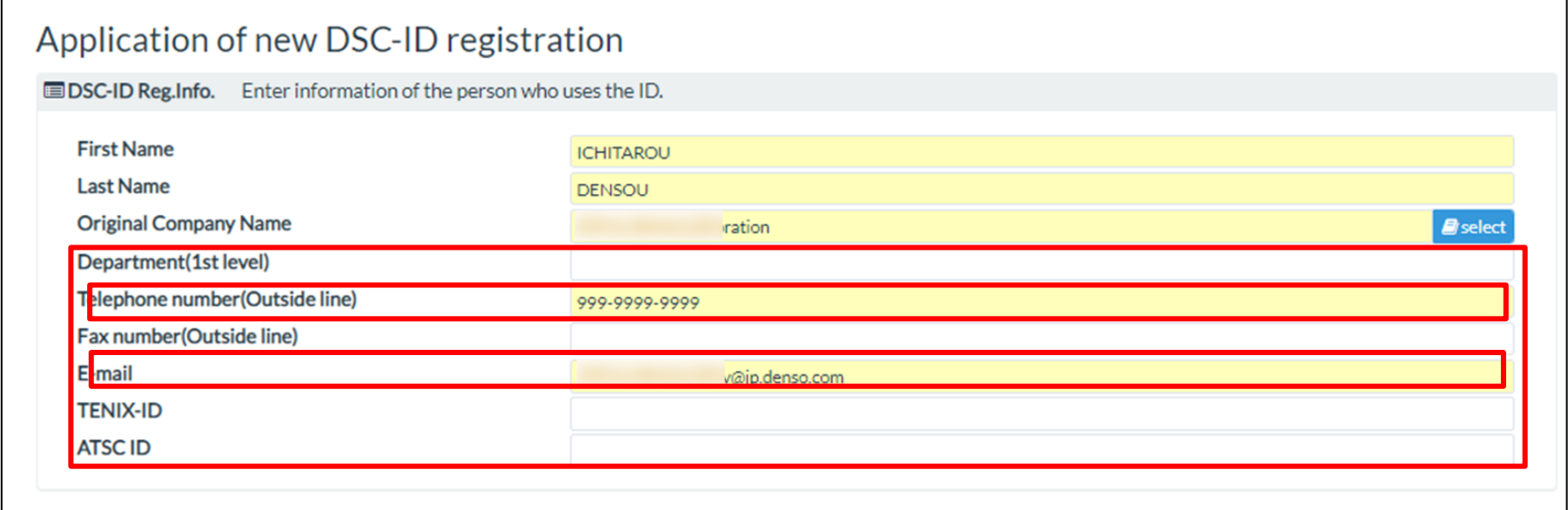

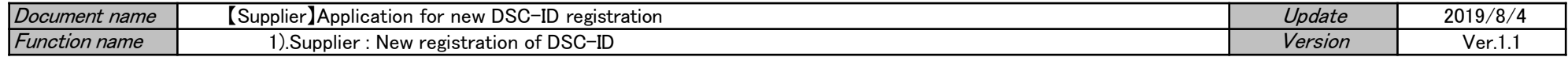

8. If you have "M 365 authentication account information", enter it.

Click Select next to the "M 365 authentication account information" field.

You can check which M 365 accounts you can register from the link on the application screen.

\*If you do not have one, go to the next section, "Application Information", and enter the ID expiration date.

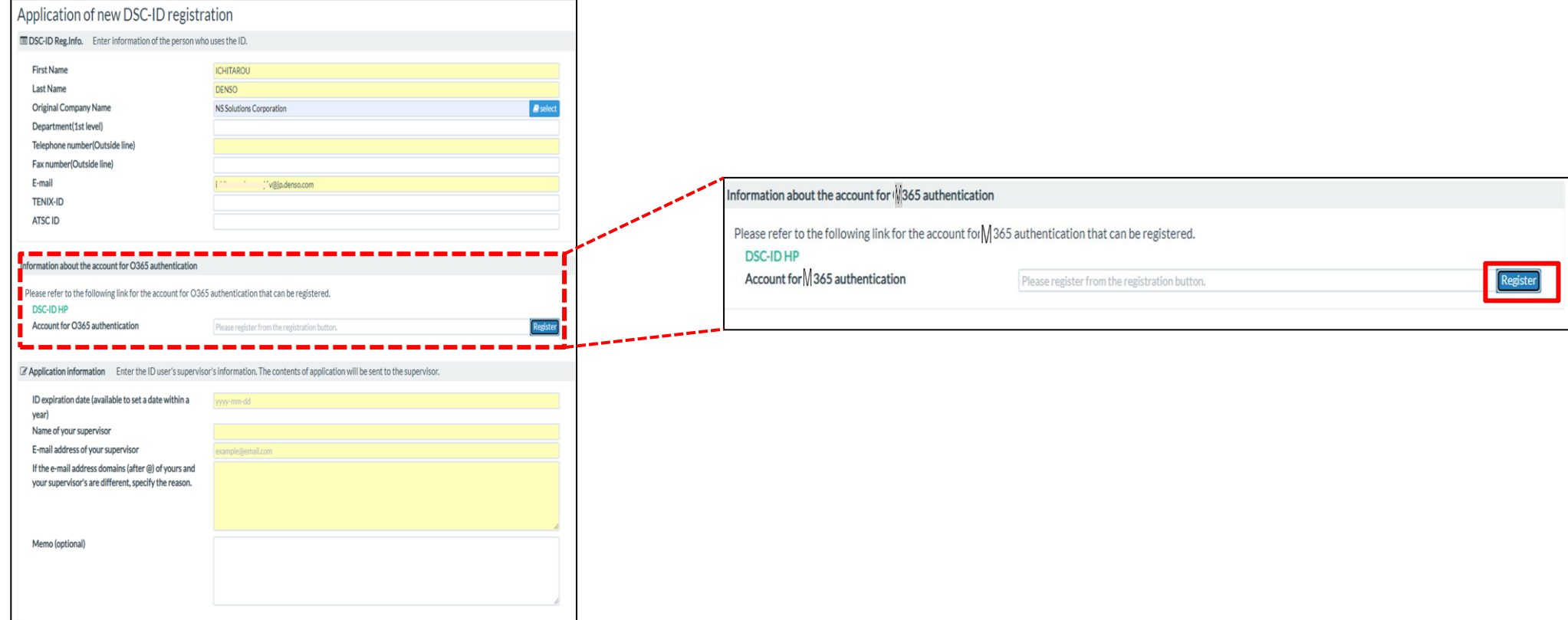

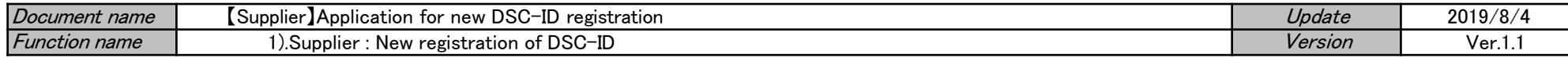

9. The "Sign In" screen appears.

Enter the account for "M 365 Authentication Account" in the input field and click "Next".

When you are prompted for the password, enter the password for the M 365 authentication account you entered.

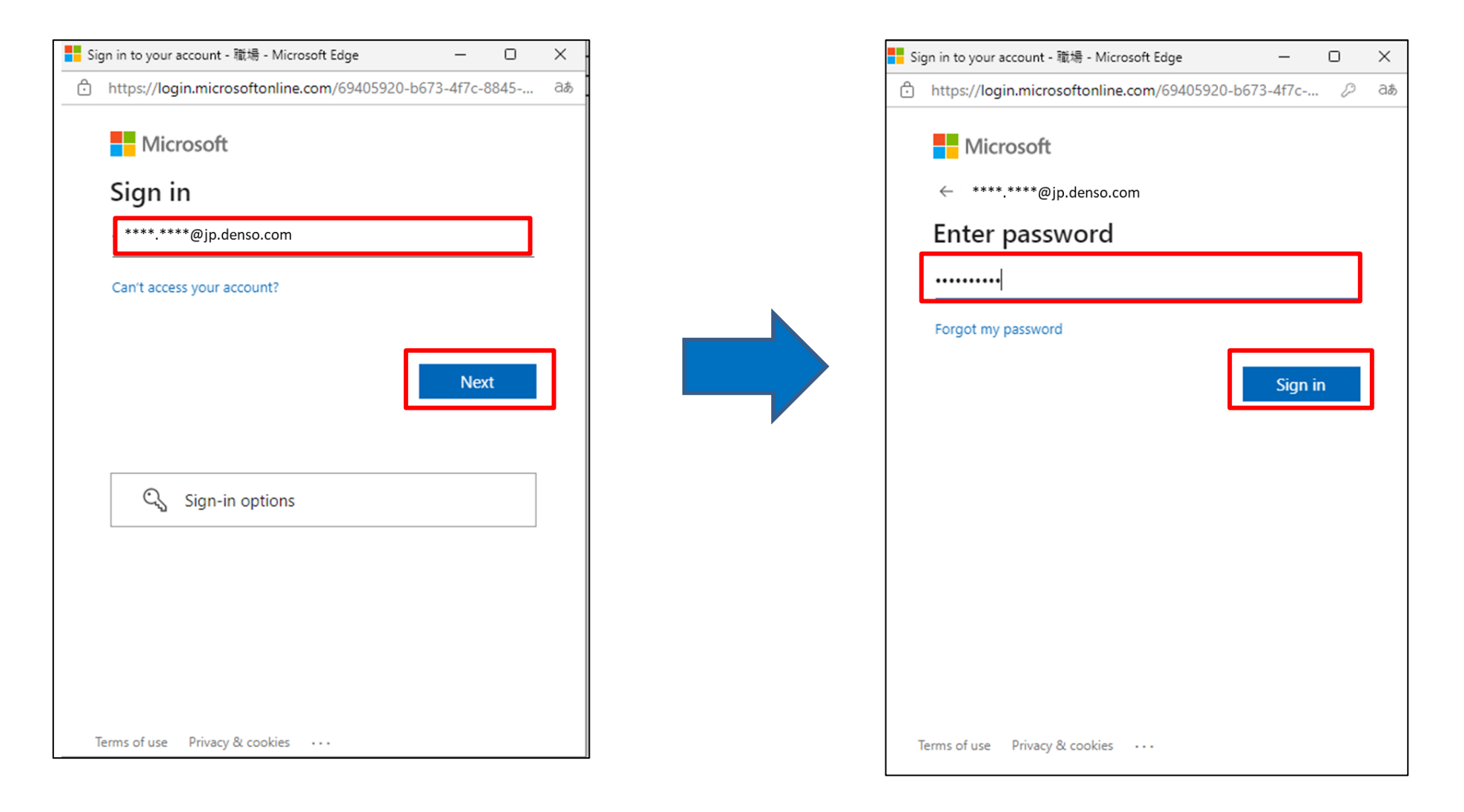

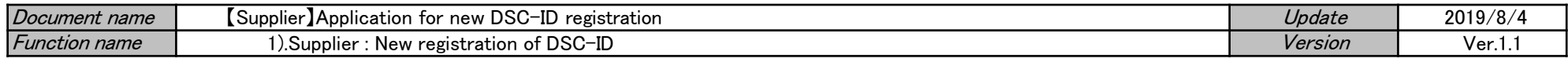

10. If authentication is successful, "Stay signed in?" is displayed.

Click "No" or "Yes" to return to the "DSC-ID New Registration Application" screen.

Confirm that an account is entered in the "M 365 authentication account" field.

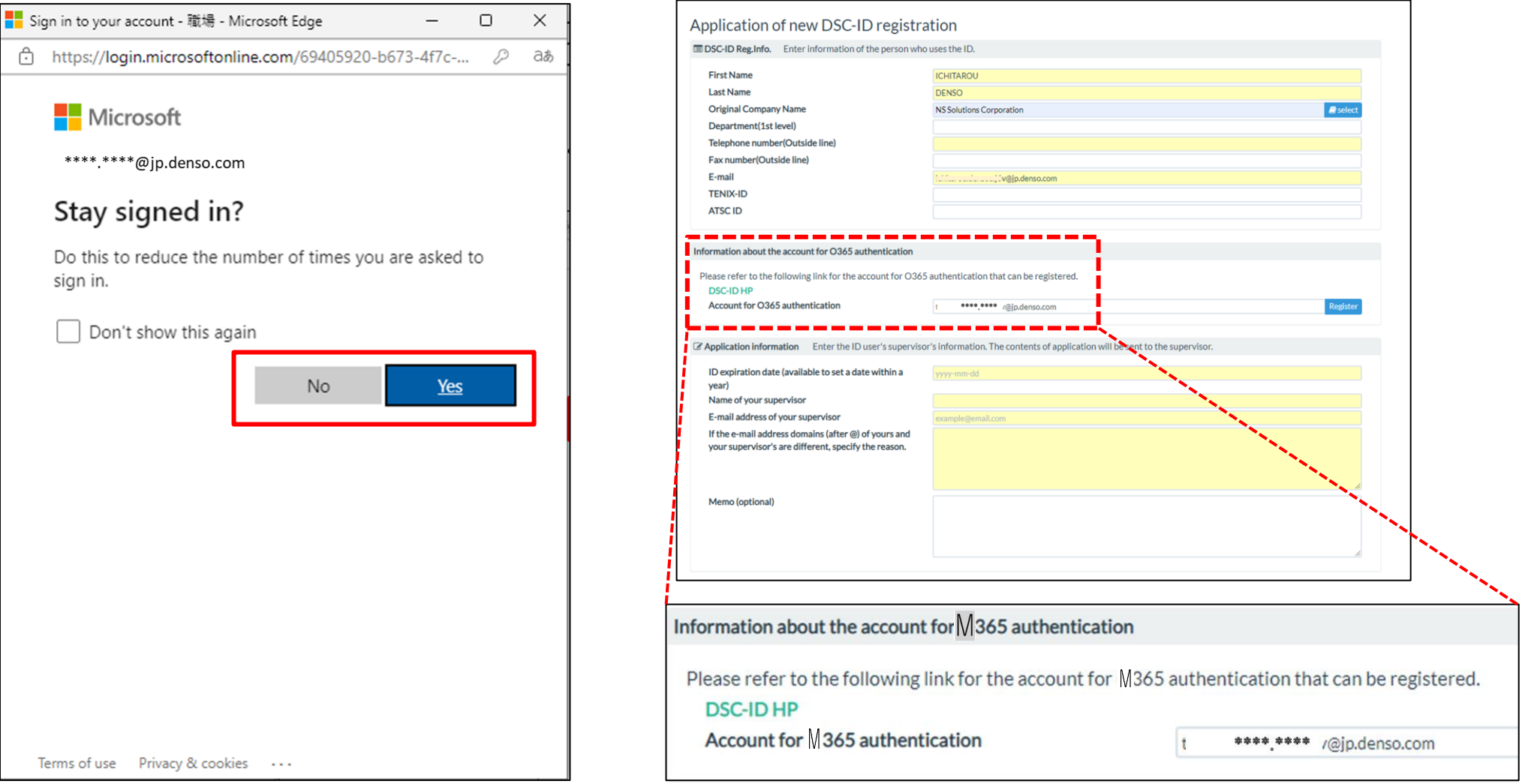

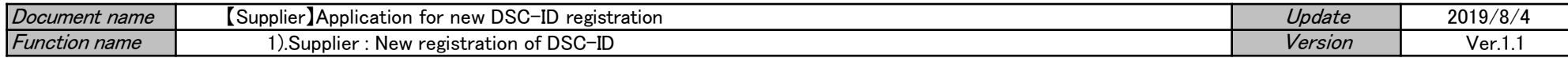

11.Click "ID expiration date (available to set a date within a year)" of "application information".

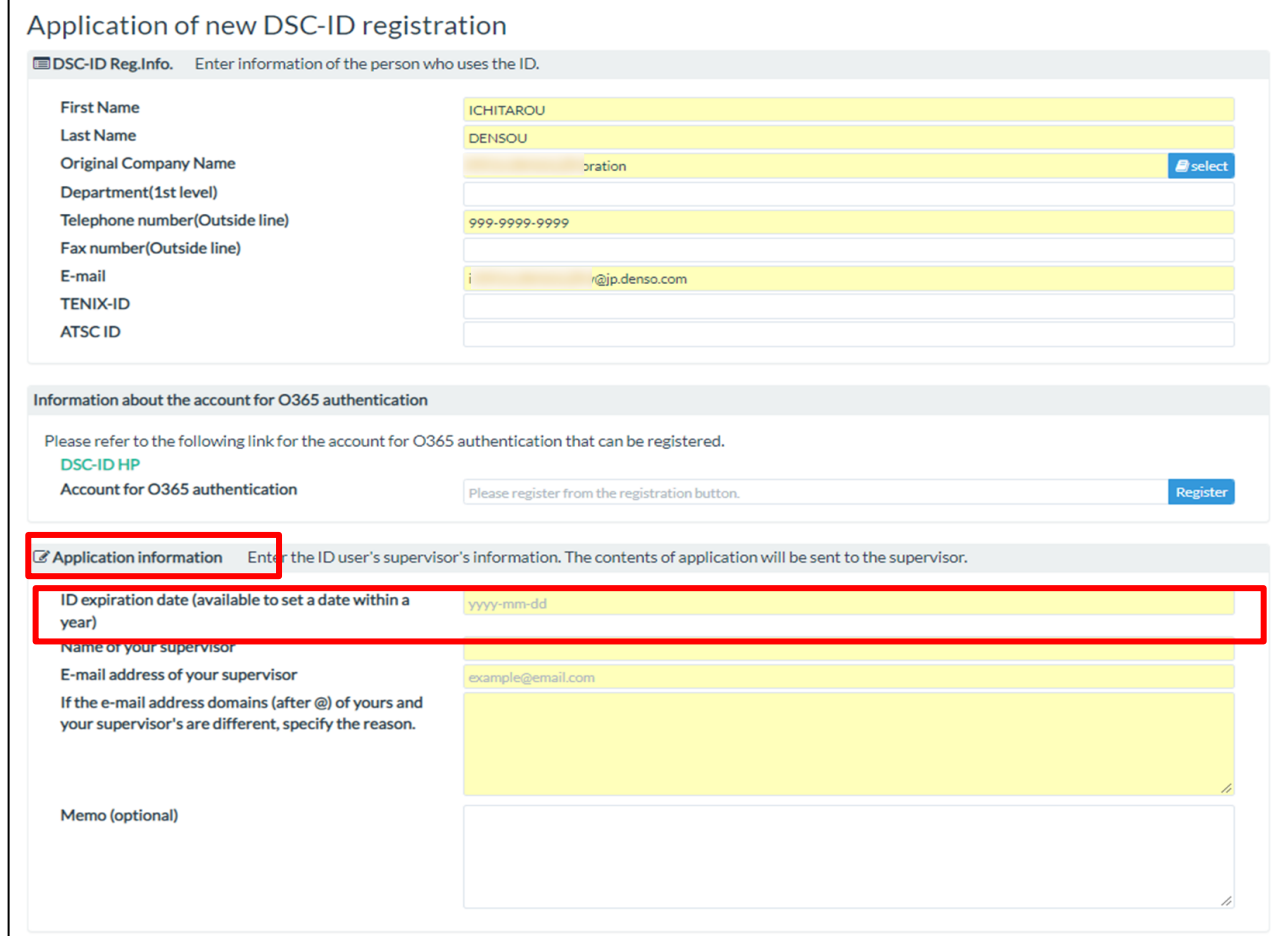

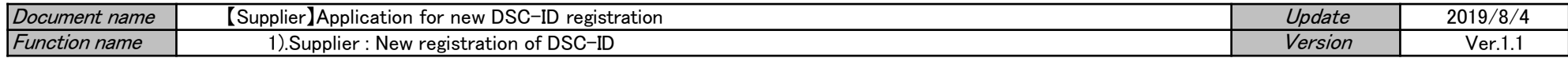

12.Calendar is displayed.

Click effective period of DSC-ID.

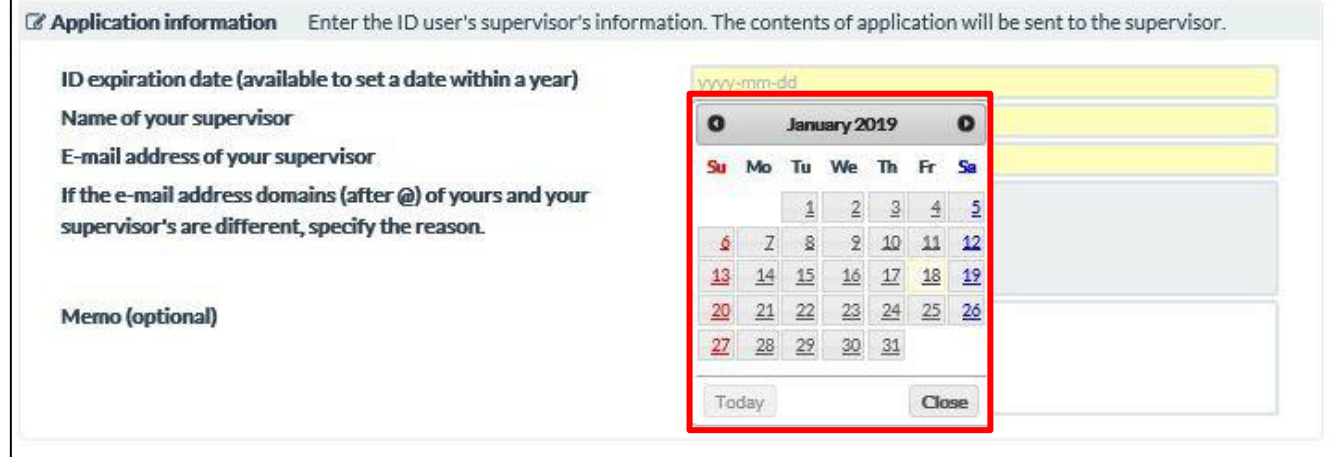

13.The date that you selected with "ID expiration date (available to set a date within a year)".

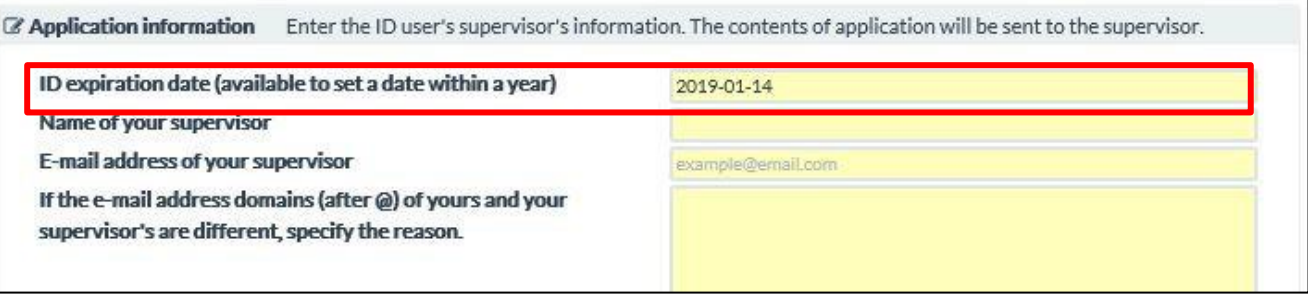

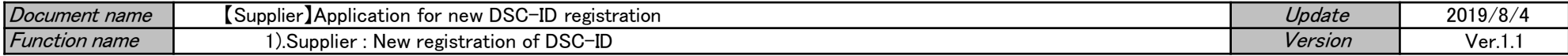

14.Input "Name of your supervisor"and "E-mail address of your supervisor".

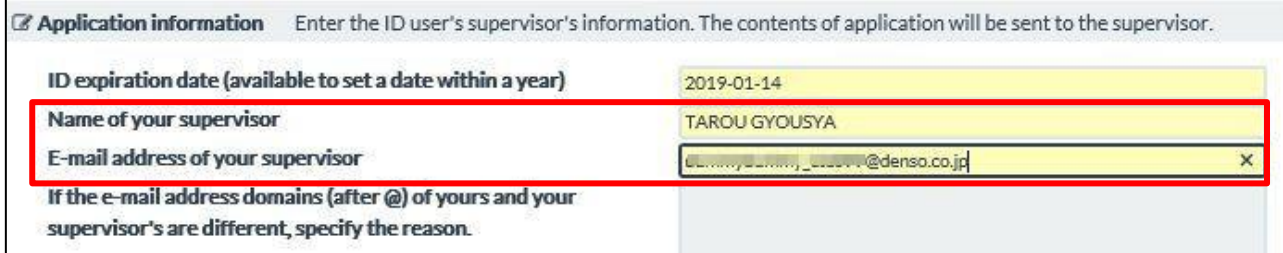

15.If the e-mail address domains (after @) of Supplier's and your supervisor's are same,

"If the e-mail address domains (after @) of yours and your supervisor's  $\dots$  " becomes unable to input. Click "Apply" in the same status.

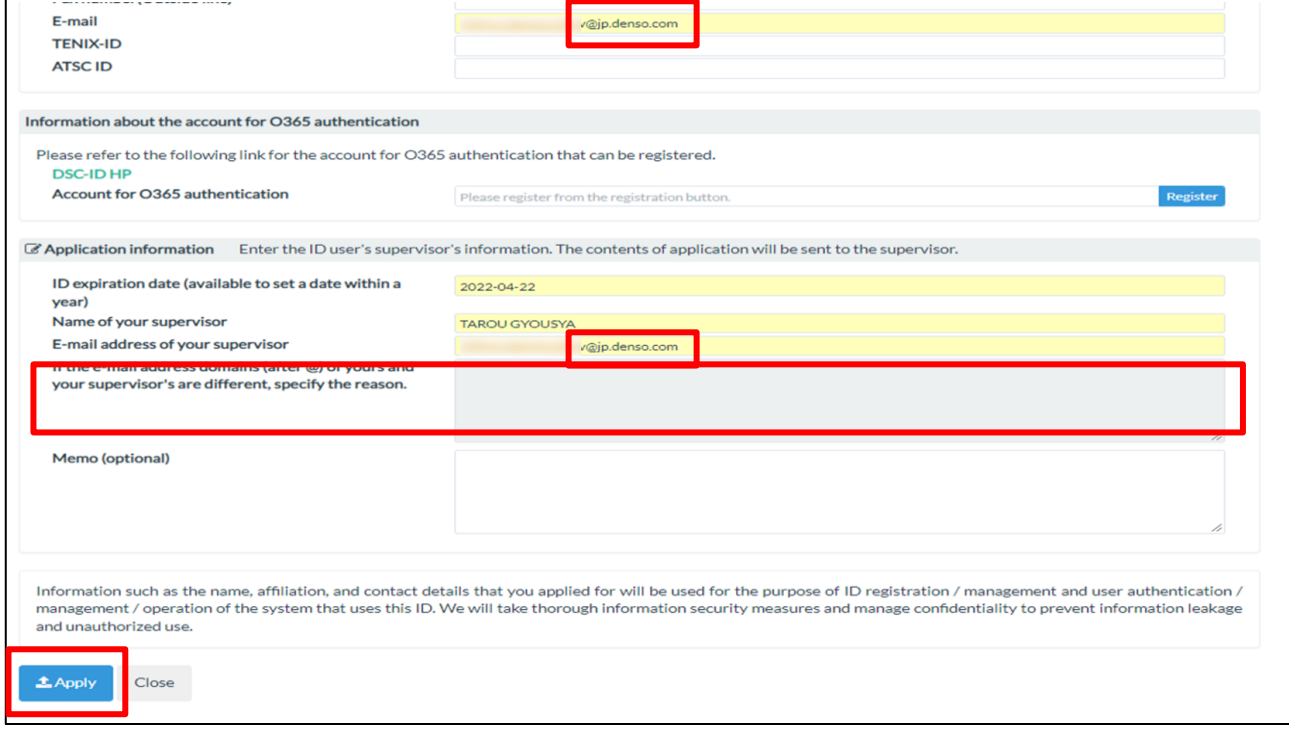

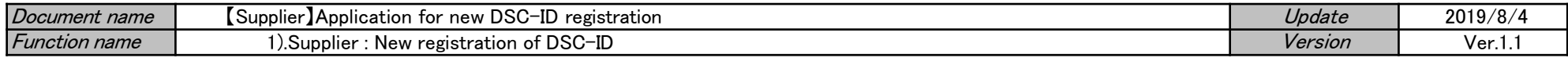

If the e-mail address domains (after @) of Supplier's and your supervisor's are different,

"If the e-mail address domains (after @) of yours and your supervisor's  $\dots$  " becomes the required input.

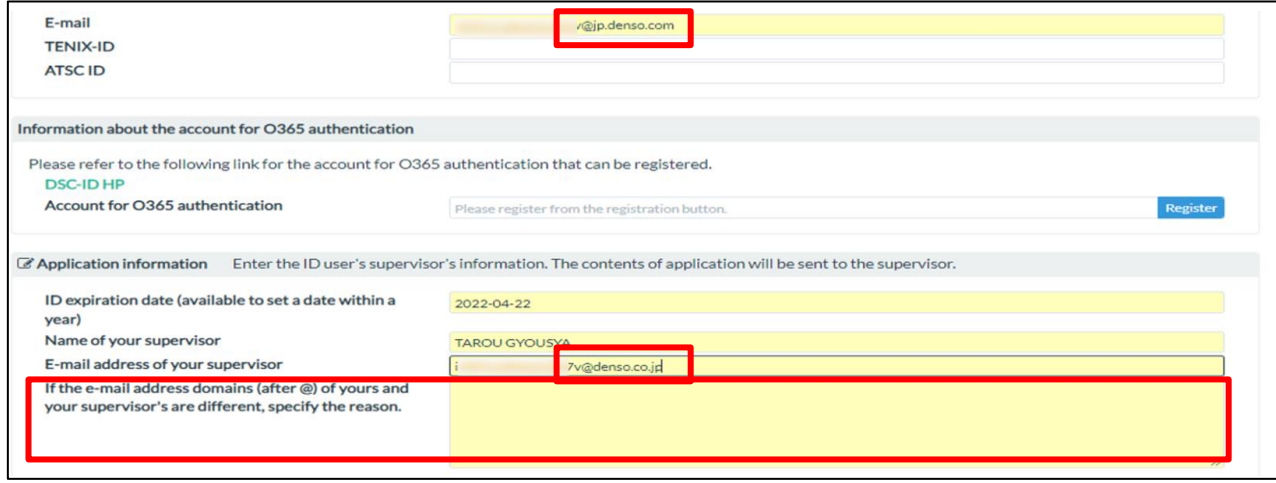

A domain describes different reason in the "If the e-mail address domains (after @) of yours and your supervisor's . . . " column and clicks "Apply".

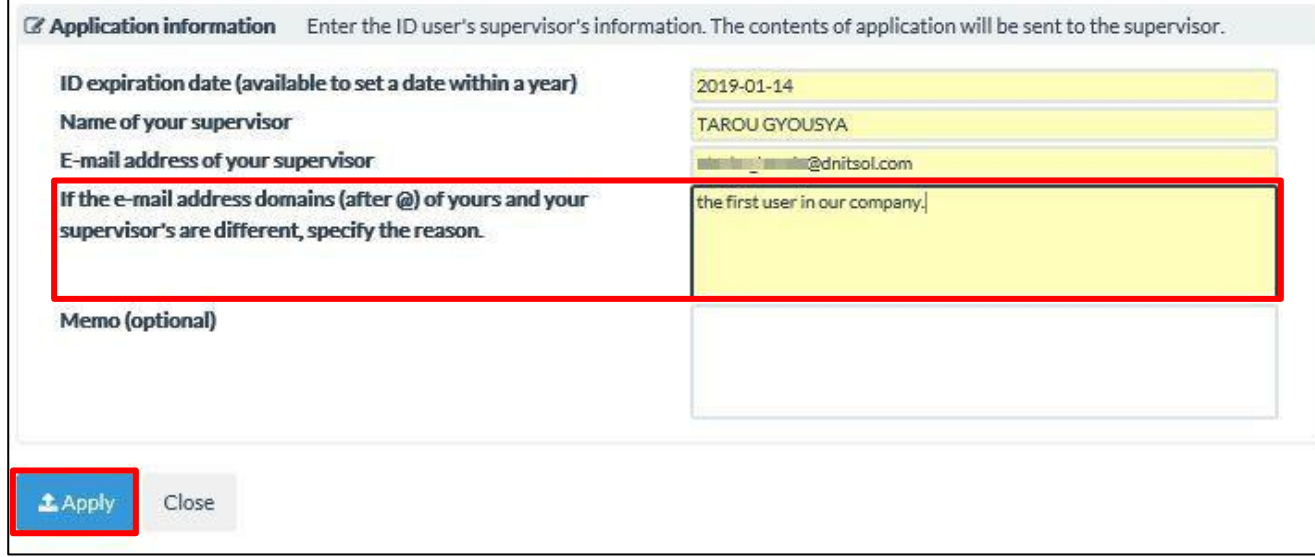

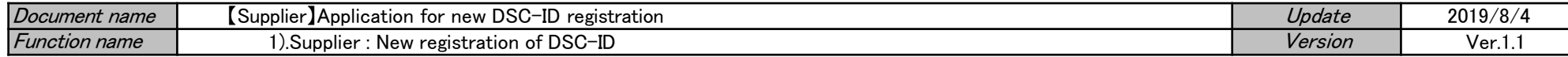

16. Application for regstering . . . " is displayed. Click "OK".

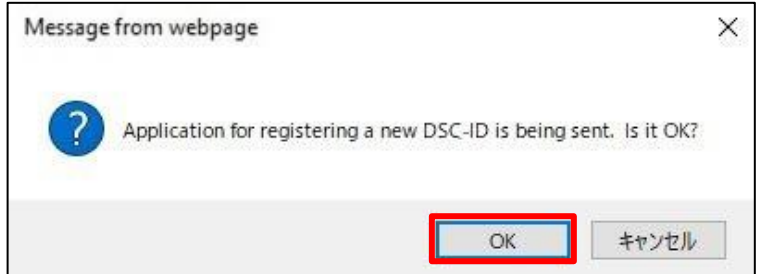

17."Application for the DSC-ID has been completed." is displayed.

Put down a reception number, click the Close button of the Web browser and finish a procedure.

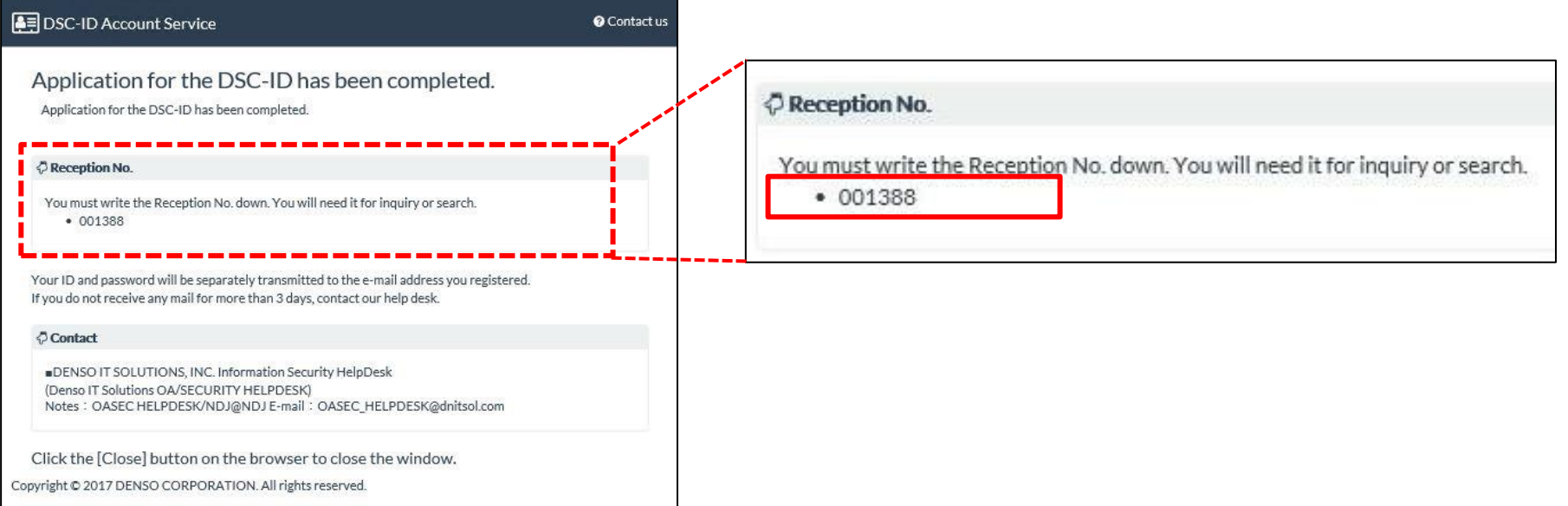

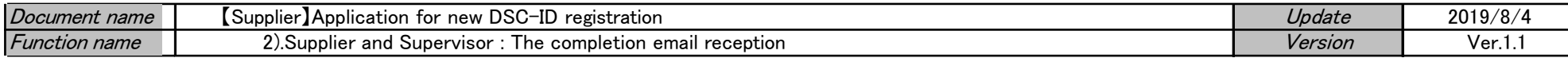

# 【Supplier】Application for new DSC-ID registration

#### [Flow of the procedure]

# 1).Supplier : New registration of DSC-ID

Supplier applies for the new DSC-ID registration from DSC-ID Account Service.

#### 2).Supplier and Supervisor : The completion email reception

Completion email of the DSC-ID registration reaches Supplier and Supervisor. Simultaneously, Provisional password email reaches Supplier.

#### 3).Supplier : Provisional password change

Access the "DSC-ID password change" URL described in the email text. Change provisional password to arbitrary password.

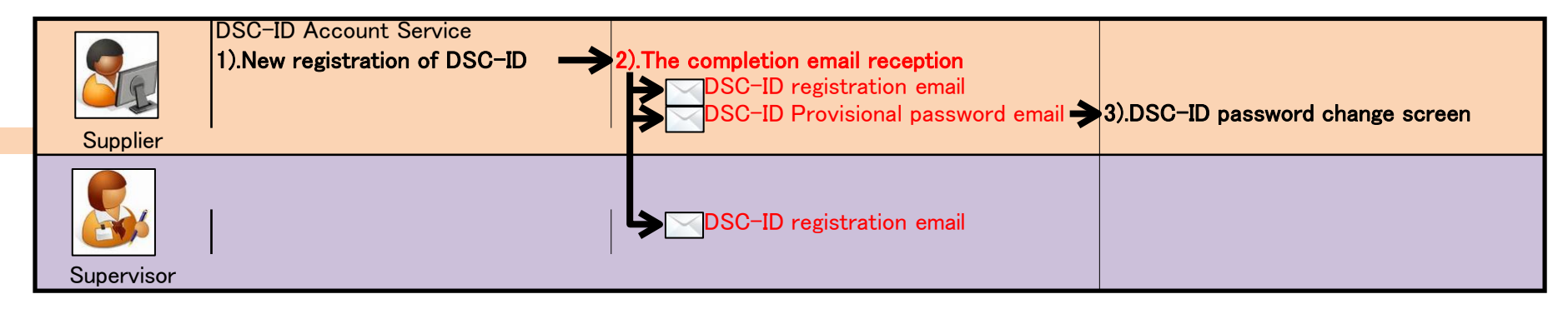

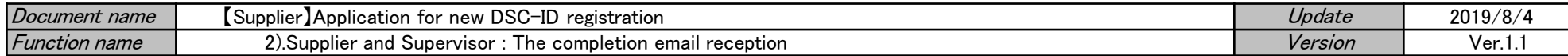

#### 2).Supplier and Supervisor : The completion email reception

1."Registration has been completed." email and "Notification of your provisional password" email reaches "Supplier".

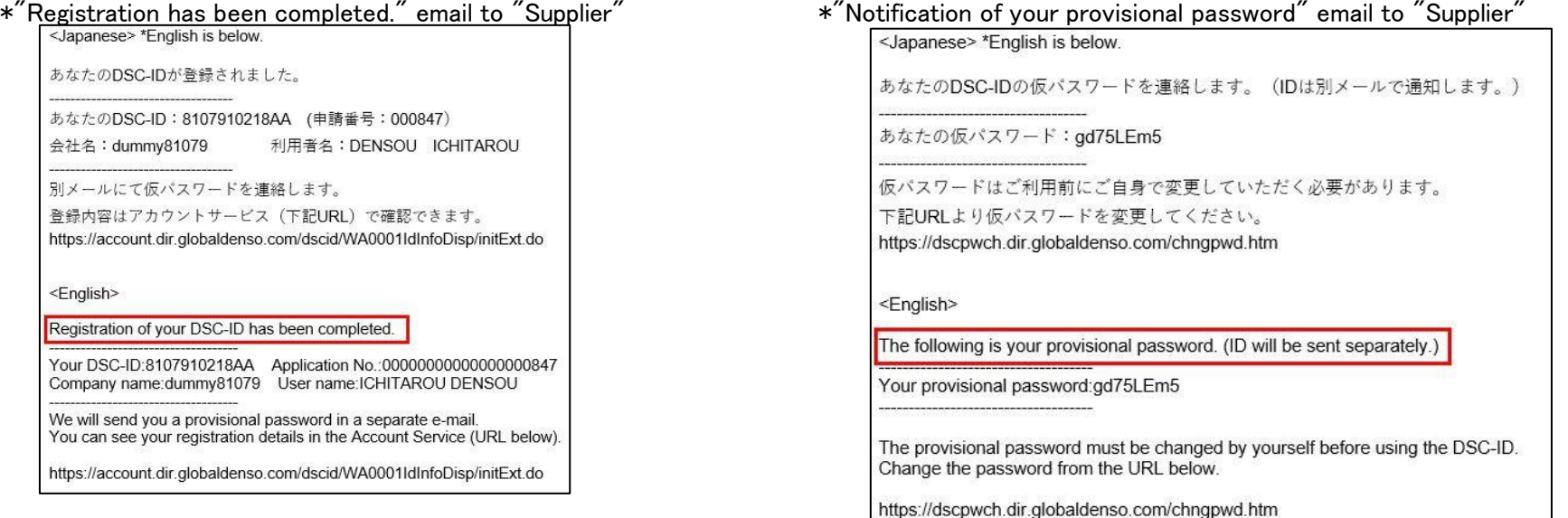

# 2."DSC-ID registration completion" email to "Supervisor".

あなたを管理者に指定したDSC-ID申請の処置が完了しました。 申請種類:新規登録申請 DSC-ID: 8107910218AA (申請番号: 000847) 会社名:dummy81079 利用者名: DENSOU ICHITAROU 上記内容にお心あたりがない場合は、お手数ですがメール下部の問い合わせ先まで ご連絡をお願いいたします。 <English> The DSC-ID application which you supervise, has been completed. 

If you are not the intended recipient of this message,<br>please contact us by e-mail or phone at the following.

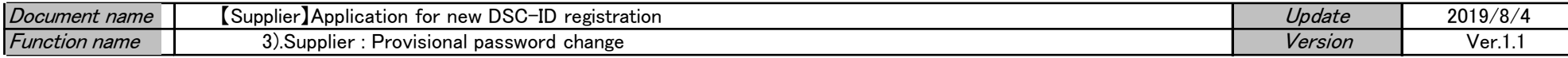

# 【Supplier】Application for new DSC-ID registration

### [Flow of the procedure]

# 1).Supplier : New registration of DSC-ID

Supplier applies for the new DSC-ID registration from DSC-ID Account Service.

# 2).Supplier and Supervisor : The completion email reception

Completion email of the DSC-ID registration reaches Supplier and Supervisor. Simultaneously, Provisional password email reaches Supplier.

#### 3).Supplier : Provisional password change

Access the "DSC-ID password change" URL described in the email text. Change provisional password to arbitrary password.

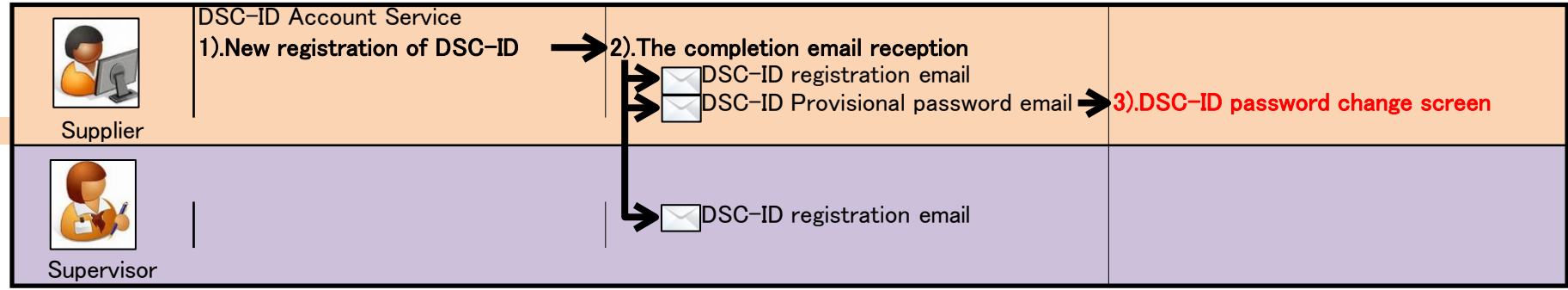

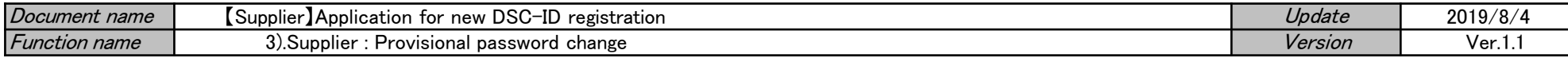

# 3).Supplier : Provisional password change

1.When a registration of DSC-ID is completed, "Notification of your provisional password" email reaches. Click the URL in "Notification of your provisional password" email.

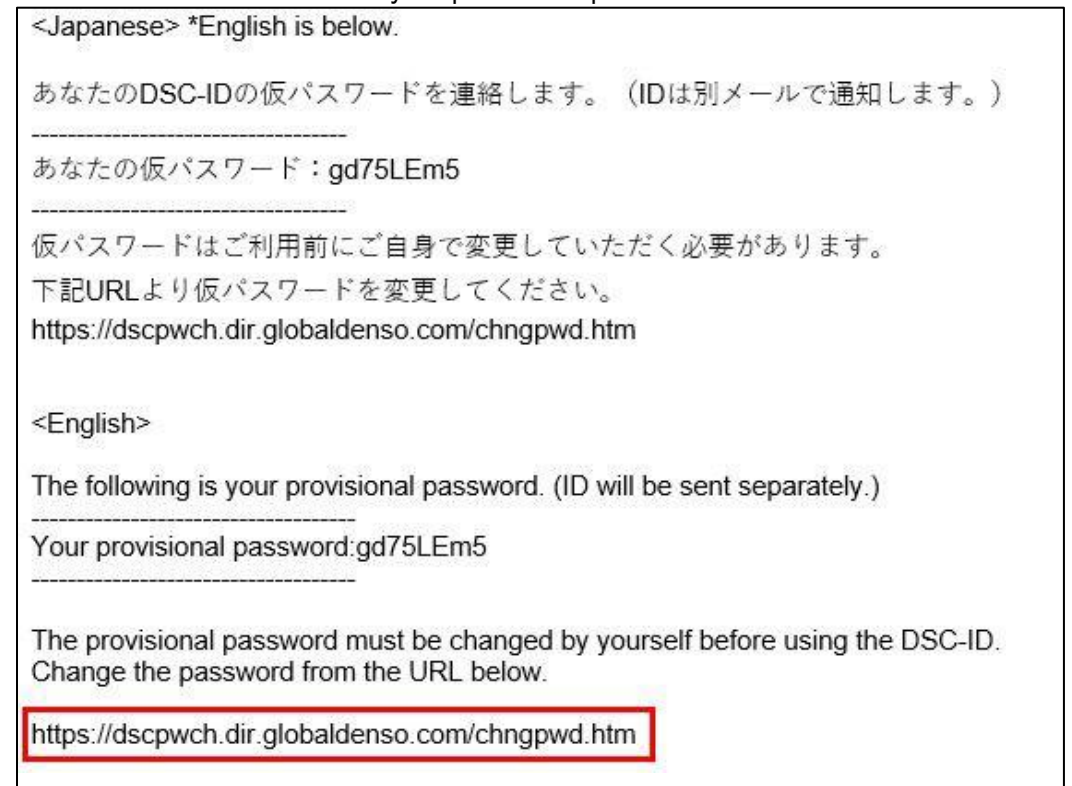

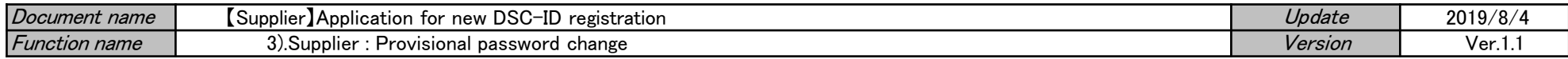

2."DSC-ID Password Change" is displayed.

Input provisional password listed in "Notification of your provisional password" email into "Current Password".

Input a new password into "New Password" and click "Change Password".

\*\* Input a new password according to the password rule of the consideration.

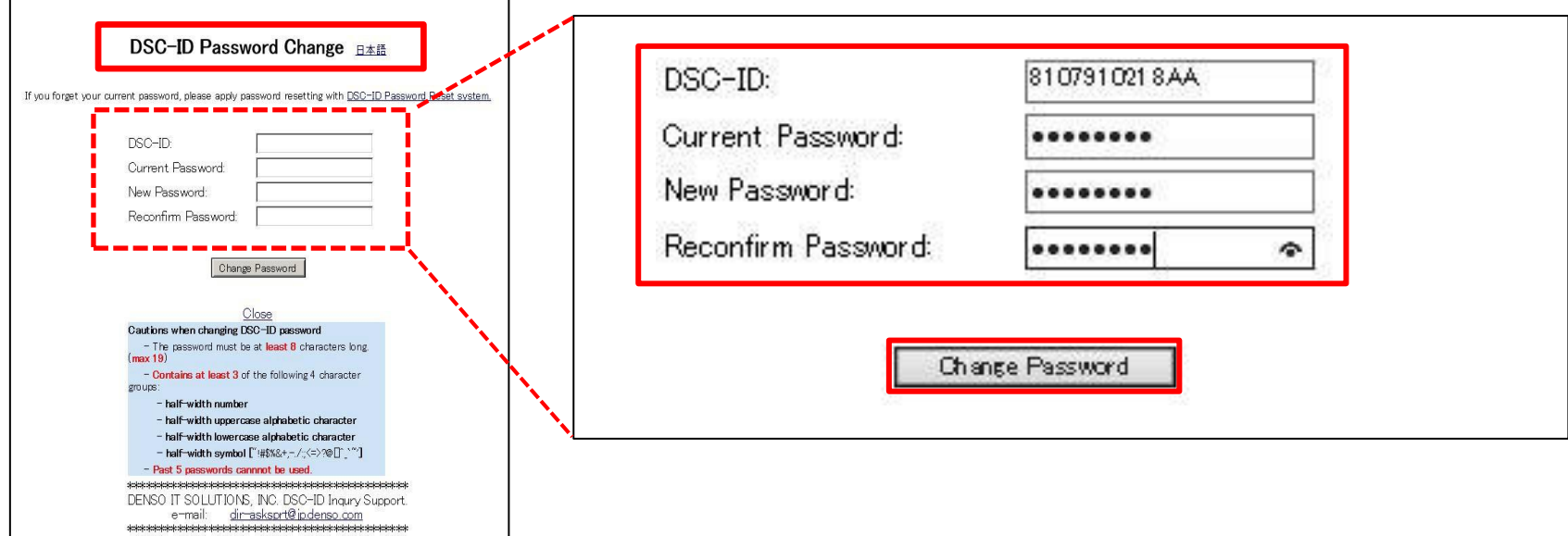

3."Your password was successfully changed" is displayed. Click "Close".

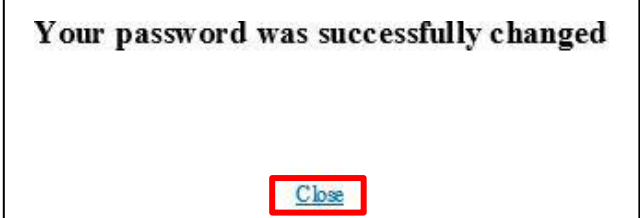

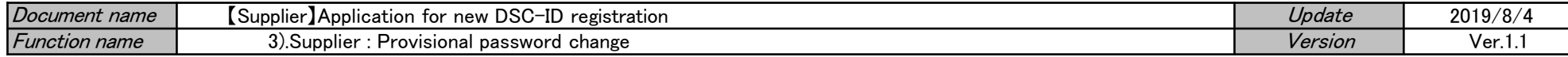

4."Do you want to close this tab?" is displayed. Click "Yes".

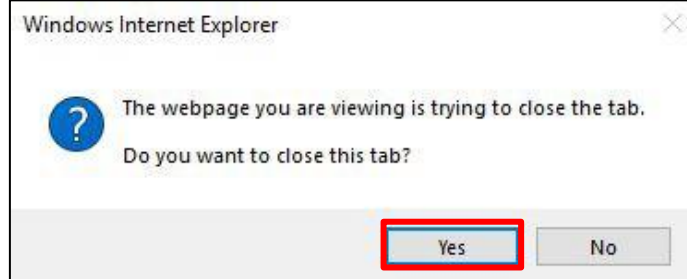

5.Procedure was finished.

Please "Log in" in DSC-ID and a password according to a procedure of use.